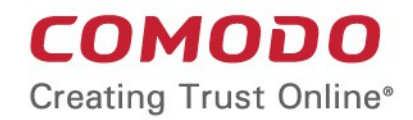

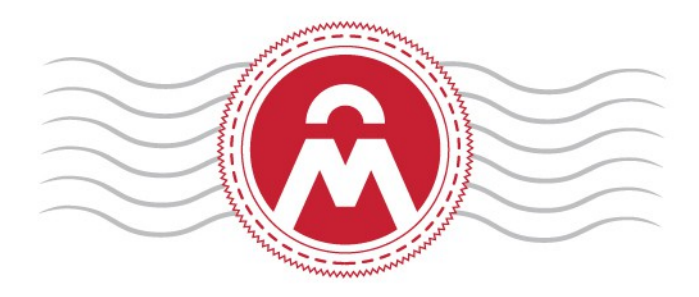

# Comodo Certificate Manager

## Code Signing on Demand Cloud Version

Comodo CA Limited, 3rd Floor, 26 Office Village, Exchange Quay, Trafford Road, Salford, Greater Manchester M5 3EQ, United Kingdom • Code Signing on Demand (CSoD) offers customers a faster, more intuitive and highly secure way to digitally sign their software. The service is available in both hosted and cloud versions and is capable of signing EXE .DLL .CAB .MSI .OCX .SY, WAR, JAVA JAR and Android application files.

СОМОДО

• CCM is also capable of hash signing, whereby developers upload a hash of their files for signing instead of the files themselves. The developer then needs to embed the hash with their files.

Code signing on demand is available in two deployment options:

- In-House Hosted Mode
	- Developers upload software to a local portal. The code signing process is handled by a locally installed controller. The controller will generate CSoD enabled code-signing certificates for developers to sign files. The certificates and their private keys are stored in encrypted form in a local database created by the controller.
	- HSM integration. You can also configure the controller to generate and store the code-signing certificate on a local Hardware Security Module (HSM). Keys will be generated in PKCS # 11 format and saved in non-extractable format on the HSM device. HSM integration is mandatory if you use the controller in cluster mode. All CSoD agents should be configured to connect to a single HSM.
- Cloud Mode
	- The signing service is hosted on Comodo's highly secure cloud servers. The service generates CSoD enabled code signing certificates for developers to sign files. The certificates and their private keys are generated and stored in encrypted format in Comodo's data-center for the lifetime of the certificate, tightly protected by Comodo's military grade security infrastructure.
	- HSM integration. Please contact your account manager if you want to setup HSM integration while using cloud service mode.

This document describes how to setup and use the CSoD service in Cloud Mode.

Note : CSoD is not enabled by default. Please contact your account manager if you require the service.

### Process in brief

- A new 'Code Signing on Demand' tab will appear in the CCM title bar after the service is enabled.
- Admins need to assign a person as a 'Developer' in CCM. Admins will request and approve the CSoD certificates on behalf of the developer. The developer will submit files for signing and subsequently collect the signed files.
- After enrolling for a code signing certificate, the CSoD service generates the certificate request and submits the request to CCM.
- The service tracks the order and collects the certificate once issued.
- The developer can then upload files to the cloud portal for signing. After admin approval, the service will sign the code file and notify the developer to collect the signed file.

Please see the following links for help to set up the service:

- [The 'Code Signing on Demand' Interface](#page-2-0)
- [Add Developers](#page-2-1)
- [Obtain a Code Signing Certificate For CSoD](#page-4-0)
- [How to sign code using CSoD](#page-8-0)
- [Configure the CSoD service](#page-17-0)

СОМОДО

### <span id="page-2-0"></span>1.1 The 'Code Signing on Demand' Interface

The 'Code Signing on Demand' area lets you manage 'Developers' and signing requests.

The interface is divided into two main sections:

- The 'Requests' tab View and approve/decline code signing requests from developers
- The 'Developers' tab Add and manage 'Developer' accounts in CCM.

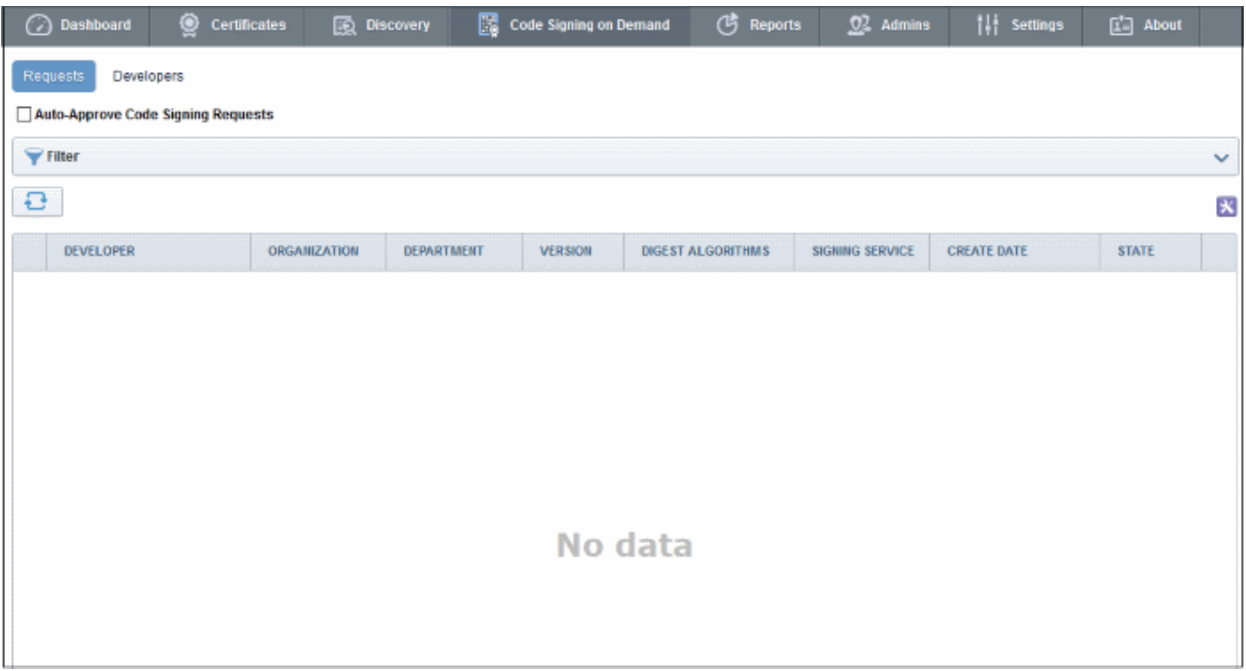

Visibility of the CSoD area is restricted to:

- MRAO administrators Can configure the controller, add developers and manage code signing requests for any organization or department.
- RAO Code Signing administrators Can add developers and manage code signing requests for organizations/departments that have been delegated to them.
- <span id="page-2-1"></span>• DRAO Code Signing administrators - Can add developers and manage code signing requests for departments that have been delegated to them.

### 1.2 Add Developers

A 'Developer' is a role in CCM with permission to:

- Login to the CSoD service
- Upload files or hashes for code-signing
- Download the signed file or signed hash

You can create a developer as a new user, or add developer privileges to an existing CCM user. An MRAO or RAO administrator will need to approve the developer's actual signing requests, unless you enable auto-approve in the [CSoD configuration s](#page-2-2)creen.

#### To add a developer

- <span id="page-2-2"></span>• Open the 'Developers' interface by clicking 'Code Signing on Demand' > 'Developers'
- Click the 'Add' button. This will open 'Add New Developer' dialog.

#### Comodo Certificate Manager - Code Signing on Demand СОМОДО **Creating Trust Online\***

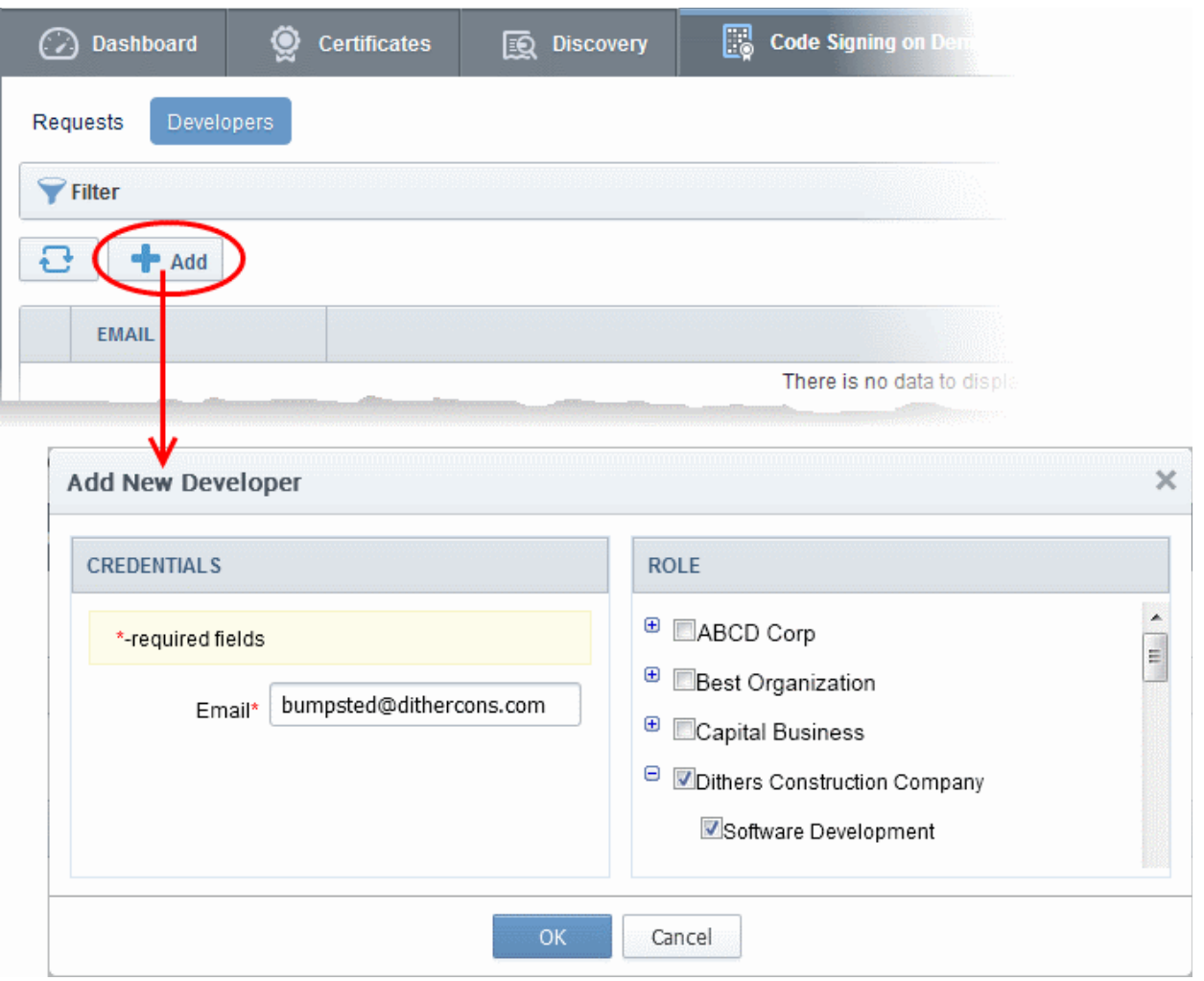

- Type the email address of the developer in the email field.
- Use the right-hand pane to select the Organization(s) / Department(s) to which the developer should belong.
- Click 'OK' to confirm your selection.

The developer will be added to the list. You can edit the user to change their Organization/Department, reset their password or to remove the developer.

#### Comodo Certificate Manager - Code Signing on Demand СОМОДО **Creating Trust Online**

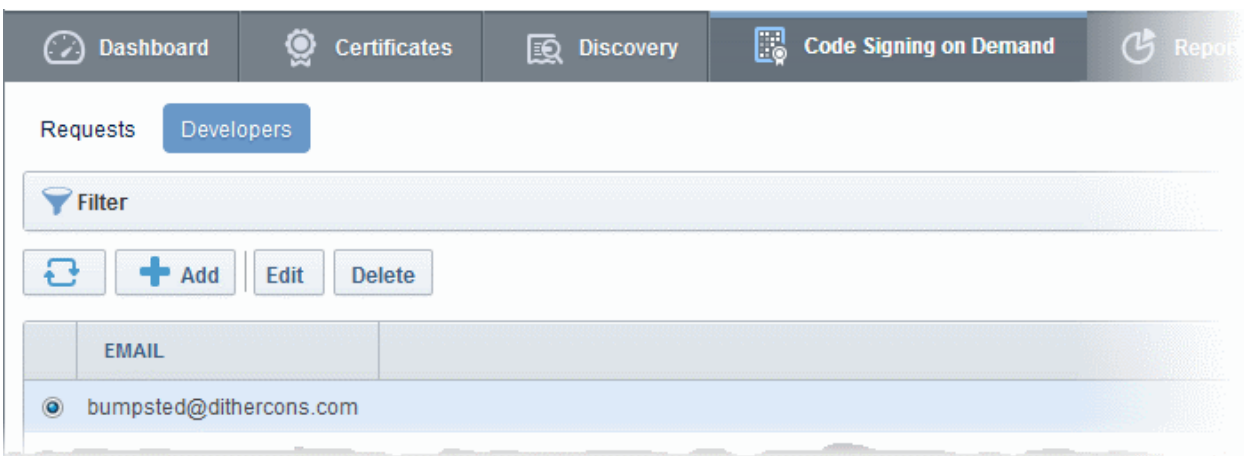

A notification email will be sent to the developer with the credentials to access the CSoD service. An example is shown below:

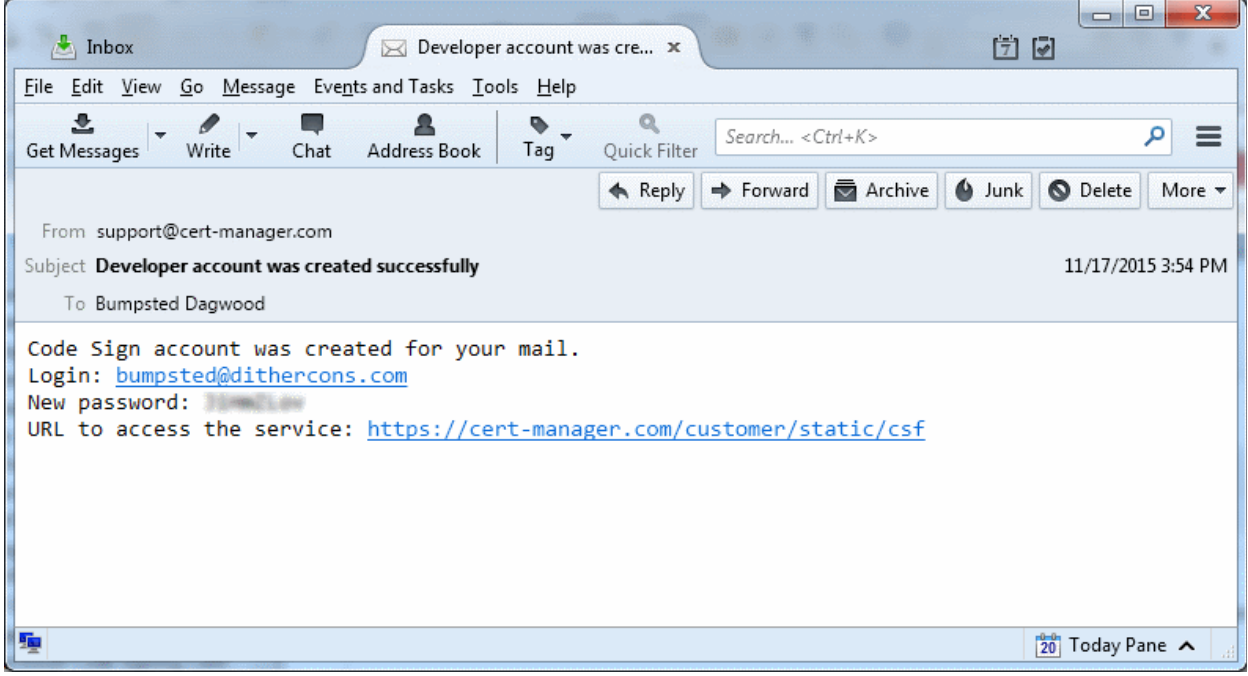

### <span id="page-4-0"></span>1.3 Obtain a code-signing certificate for CSoD

<span id="page-4-1"></span>Prerequisites:

- You have created a 'Developer' role as explained in the preceding section.
- The domain from which the certificate is to be issued has been enabled for code signing certificates, and that the domain has been activated by your Comodo account manager. For example, if you wish to issue code signing certs to end-user@mycompany.com, then mycompany.com must have been validated by Comodo. All certificate requests made on validated domains or sub-domains are issued automatically. Certificate requests for new domains will first have to undergo validation.
- The domain has been delegated to an organization or department.
- An 'RAO Code-Signing' or 'DRAO Code-Signing' admin has been delegated control of the organization/ dept.
- The admin has enabled code signing certificates for the organization in the 'Code Signing tab' of the organization's settings (see screen-shot below). 'Edit' an organization to access these settings.

СОМОДО

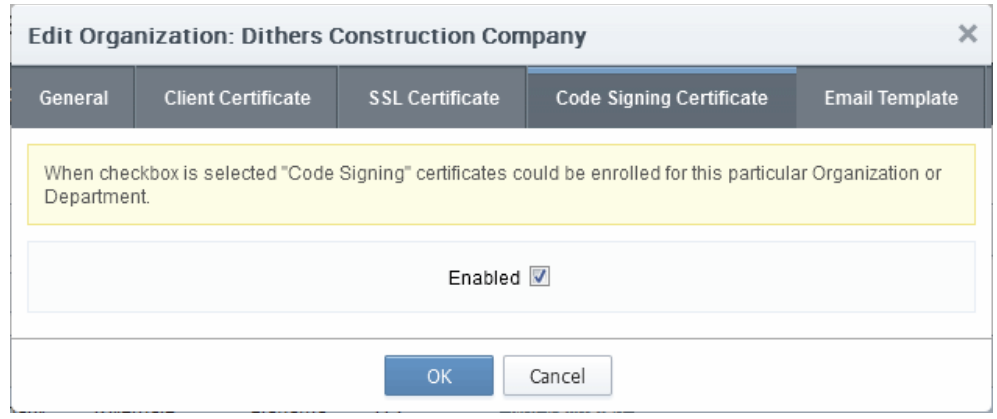

• Optional. You can choose to generate and store keys on a HSM appliance.

#### Procedure Overview:

- 1. The administrator confirms completion of the **prerequisite steps**.
- 2. The administrator adds a new code-signing certificate for the developer from the 'Certificates' > 'Code Signing Certificates' interface, with 'Code Signing on Demand' enabled for the certificate. The CSoD service generates and stores the key pair on the secure cloud server and submits the CSR to Comodo CA. Once the certificate is issued, the service automatically downloads the certificate and stores it on the cloud server. If the HSM service is used, the key pair is generated and stored on the HSM. The service will collect the certificate after it is issued and will store it on the HSM.

#### To add a code signing certificate for the developer

- Click 'Certificates' > 'Code Signing Certificates' to open the 'Code Signing Certificates' interface
- Click the 'Add' button to open the certificate application form.
- Complete all required fields on the form, making sure:
	- The correct developers email address is used.
	- The correct organization and department are specified for the developer.
	- The 'Code Signing on Demand' box is checked.

 $\overline{a}$ 

**COMODO**<br>Creating Trust Online\*

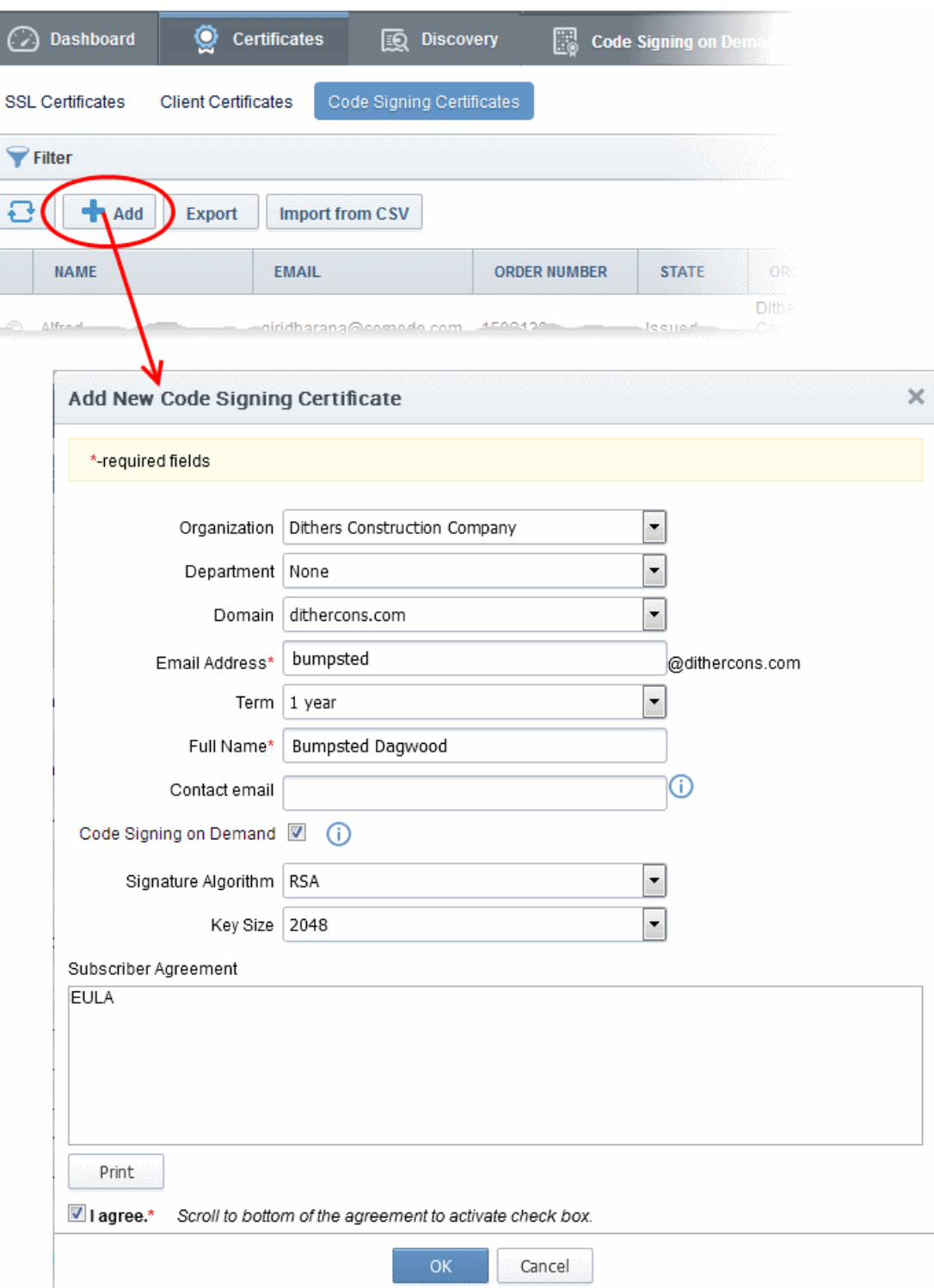

СОМОДО **Trust Online** 

The following table explains the fields on the form:

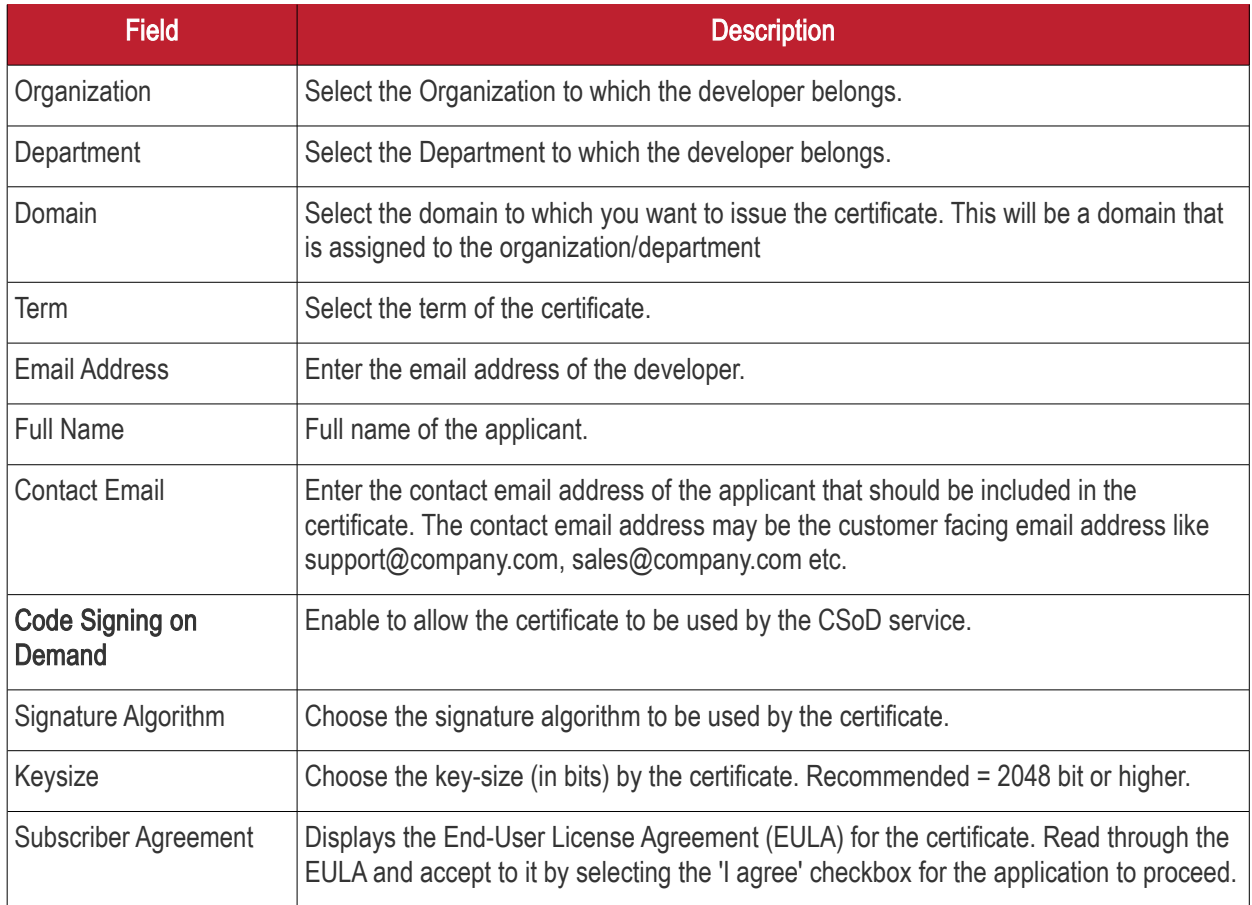

• Click 'OK' to submit the request.

The certificate will be added with the state 'init', indicating that the certificate enrollment has been initiated.

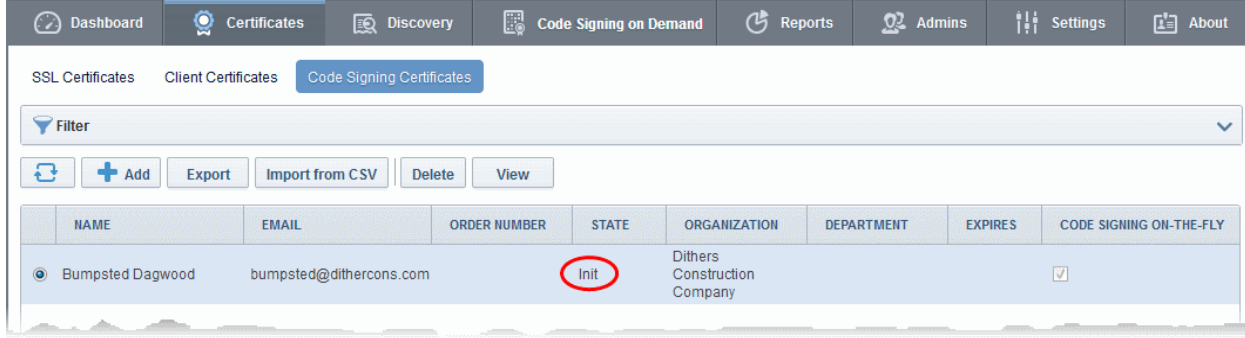

Once issued, the state of the certificate will change to 'Issued':

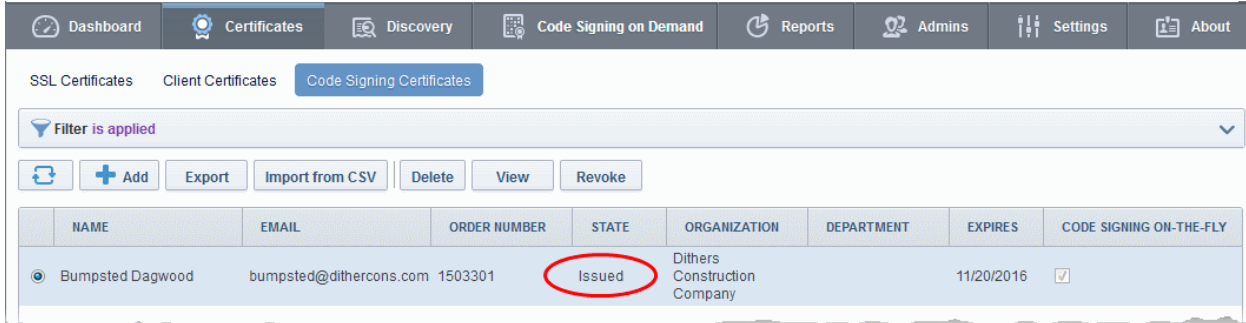

The certificate can now be used to sign code submitted by your developer. Each signing action will, however, need to be approved by an administrator UNLESS you enable 'Auto-approve code signing requests' in [CSoD interface.](#page-8-1)

### Viewing and Downloading the certificate

<span id="page-8-1"></span>• Select the certificate and click 'View' to see certificate details:

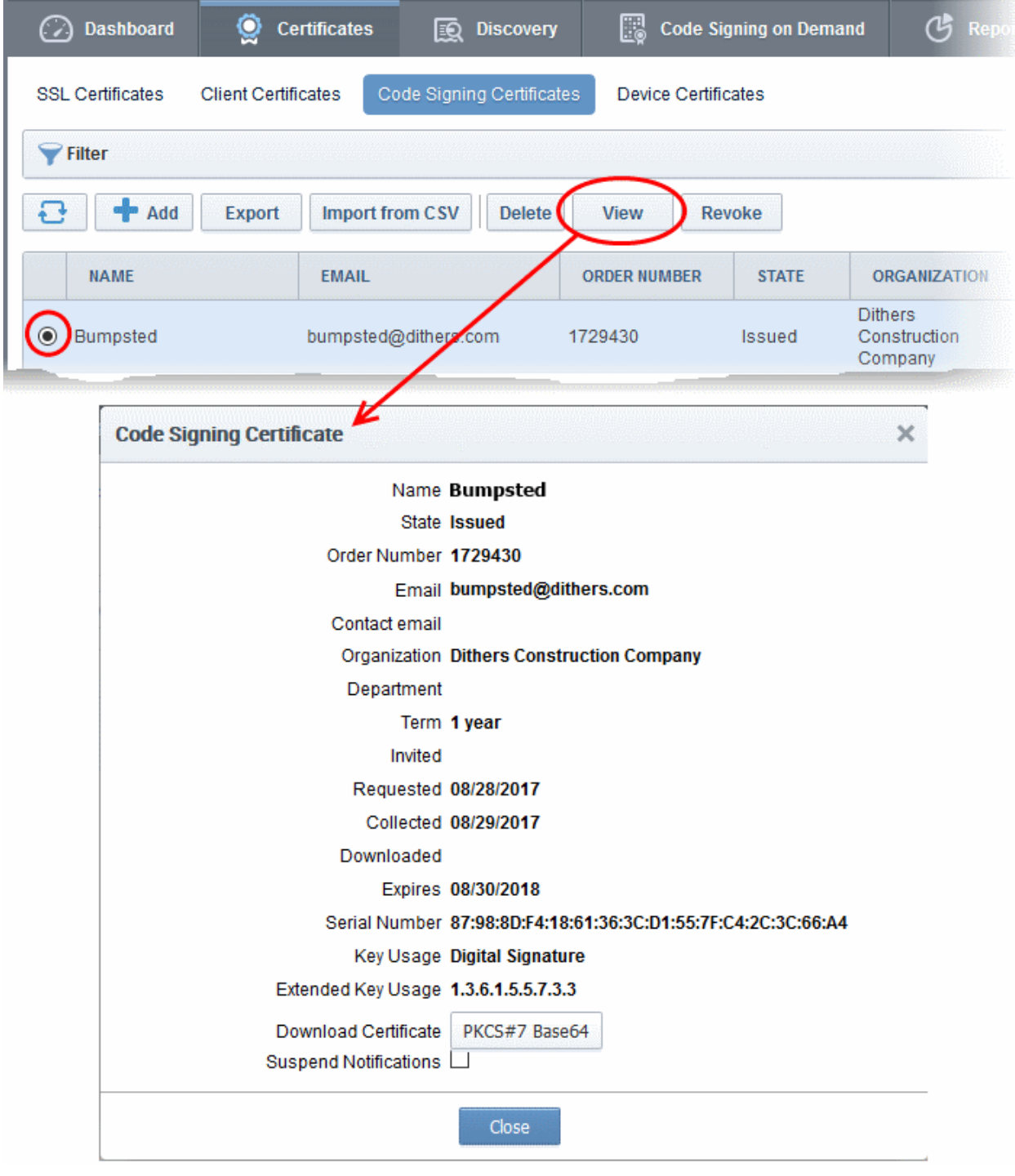

<span id="page-8-0"></span>• Click the 'Download' button to download the certificate in PKCS#7 format

### 1.4 How to sign code using CSoD

Once you have [created a developer](#page-2-1) and [obtained at least one CSoD enabled code-signing certificate,](#page-4-0) your developer is ready to upload files or hashes for signing.

- Code Signing Developers can upload EXE .DLL .CAB .MSI .OCX .SY, JAVA JAR, WAR and Android application files.
- Hash Signing Developers can upload a text file containing the SHA or MD5 hash value of their software which will be signed with their code signing certificate. Developers can embed the signed hash and certificate with their binary. This is useful if:
	- The source files are large and the developer wishes to avoid longer upload times
	- Company policy allows code signing of binaries to be performed only within a local system

See [Obtain a code-signing certificate for CsoD](#page-4-0) if you need help with getting a code-signing certificate.

Note: The 'Hash Signing' feature is only available if enabled for your account. Please contact your Comodo account manager if you wish to add this service.

Overview of steps:

- **Step 1 Upload the files to be Signed** The developer logs-in to the CSoD service portal, enters the details of the file(s) to be signed, selects the signing service and uploads their code or hash. This will create a request which can be viewed in the 'Code Signing on Demand' > 'Requests' interface.
- [Step 2 Approve the Code Signing Request \(](#page-11-0)optional) An administrator views the request, checks the files to be signed and approves the request from the 'Code Signing on Demand' > 'Requests' interface. Note - this step can be skipped if 'Auto-Approve Code Signing Requests' is enabled in the CSoD interface.
- **Step 3 Download Code-Signed files** After the signing process is complete, the status of the request will change to 'Signed'. A notification mail is sent to the developer with a URL to download the signed files.

### <span id="page-9-0"></span>Step 1 - Upload files for signing

- Once a developer has been added, they will be able to login to CCM using the link in their confirmation email.
- By default, the format of this URL is: https://cert-manager.com/customer/[REAL CUSTOMER URI]/csod.

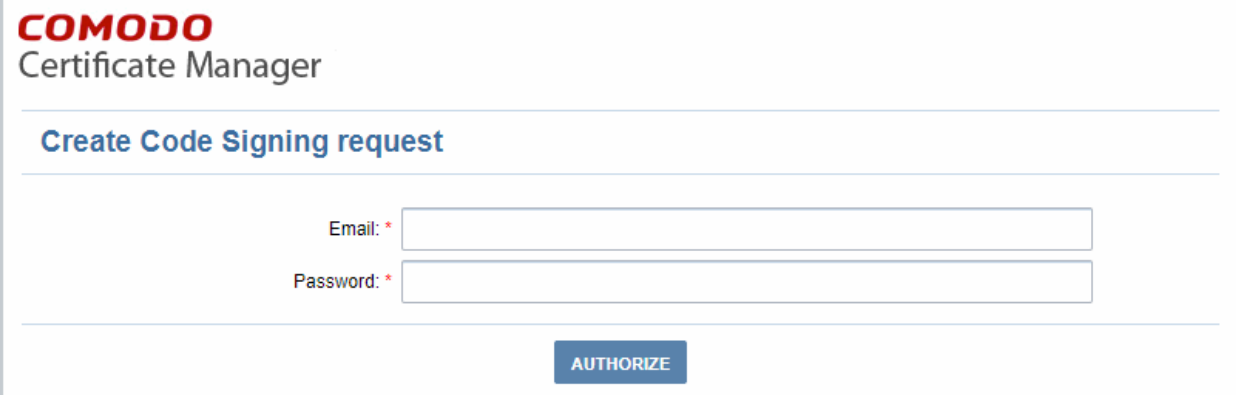

Developers can then upload files using the following form:

СОМОДО

### **COMODO**

Certificate Manager

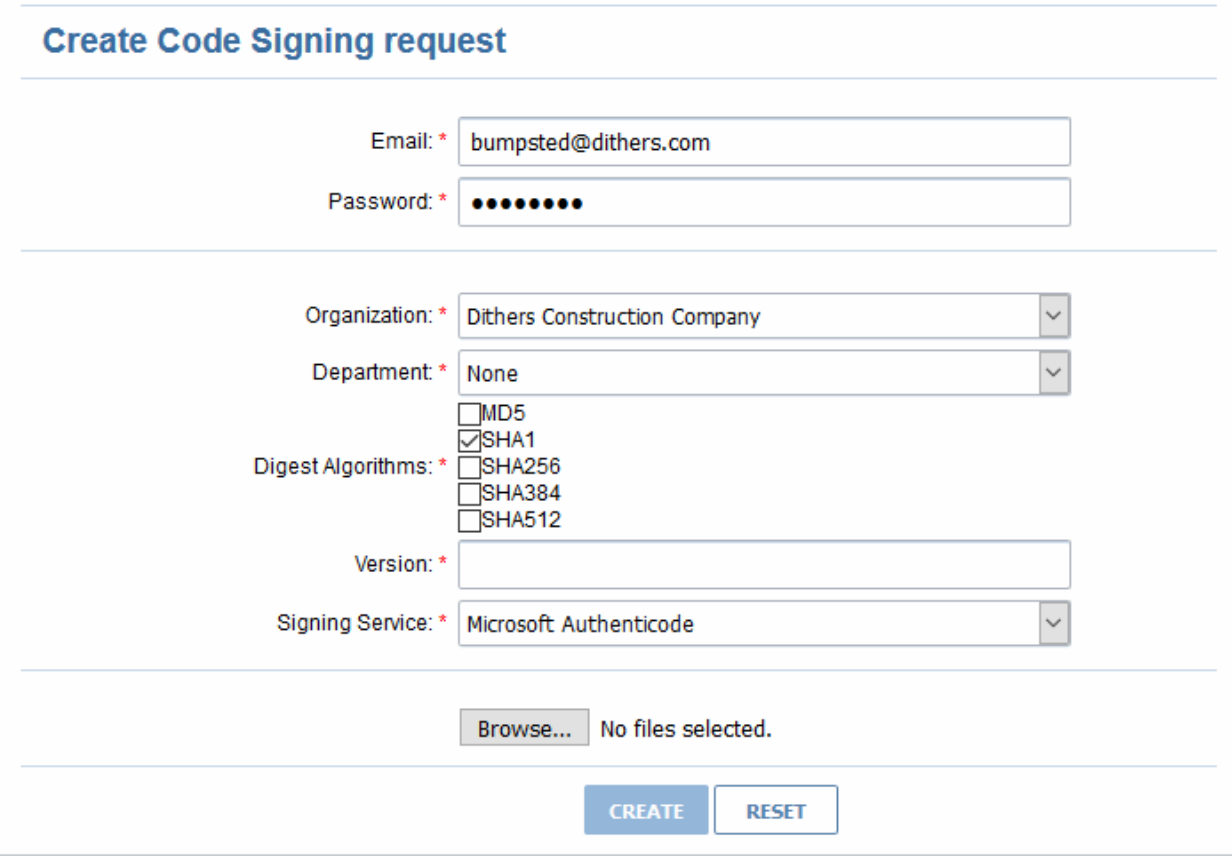

- Organization The organization(s) to which the developer belongs. The organization selected here will be shown in the certificate as the publisher of the software.
- **Department** Allows the developer to choose a department If departmental information is also required in the certificate.
- Digest Algorithm Select the algorithm you wish to use to create the file hash-code (aka 'digest). The hash-code is used by client software to verify the integrity of your signed code. Recommended = SHA256 and upwards.
- Version Developer should type the version number of the software they wish to sign
- Signing Service Select the appropriate signing service for the type of file you want to sign:
	- i. Files Choose 'Microsoft Authenticode', 'Java' or 'Android' as the signing service
	- ii. Hash values Choose 'Hash Signing' as the signing service. You need to generate a hashcode of your file with the SHA or MD5 algorithm (to generate a .sha or .md5 file). Alternatively, create a .txt file containing the hash value.

Note: 'Hash Signing' is only available if the service is enabled for your account. Contact your account manager if you want to enable 'Hash Signing'.

- Browse... Choose the files or hashes you want to upload for signing. Multiple files can be uploaded.
- The developer should complete the form and click the 'Create' button to submit the signing request to the CSoD service.

A confirmation dialog will be displayed:

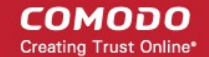

### **COMODO**

Certificate Manager

#### Info

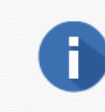

Code Signing Request has been created. You will be notified when your files will be signed.

- The code signing request can be seen in 'Code Signing on Demand' > 'Requests'.
- By default, the request needs to be approved by the appropriate MRAO, RAO or DRAO administrator before the signing will take place.
- If 'Auto-Approval' of Code Signing Requests is enabled, the service will sign the code immediately. See ['Configure the CSoD service'](#page-17-0) to enable this feature.

### <span id="page-11-0"></span>Step 2 - Approve the Code Signing Request

A code signing request will appear in 'Code Signing on Demand' > 'Requests' after a developer has uploaded files for signing. Under default settings, an administrator needs to review and approve the request before the service will actually sign the files.

- Click the 'Code Signing on Demand' tab and choose the 'Requests' sub tab
- A list of requests will be displayed:

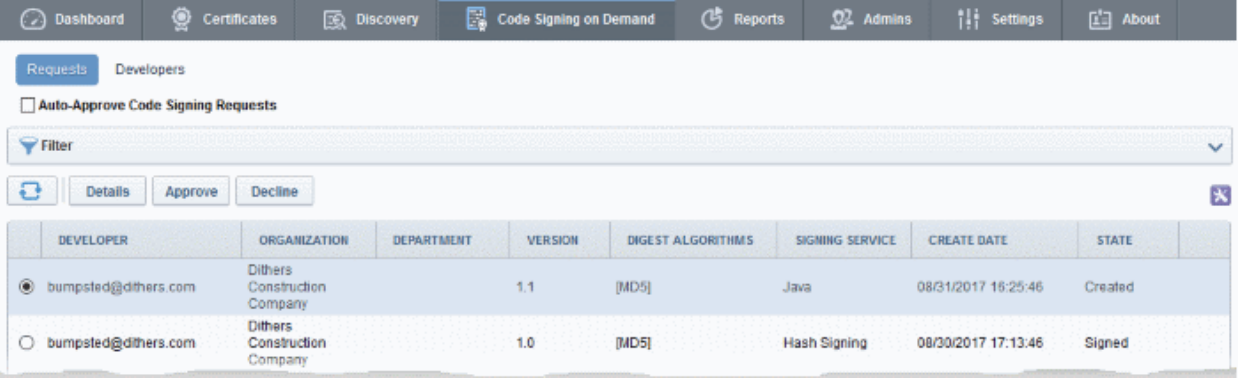

• Click 'Details' to view the specifics of the request:

СОМОДО **Creating Trust Online\*** 

 $\overline{\times}$ **Request Details** Developer bumpsted@dithers.com Version 1.1 Signing Service Java **Organization Dithers Construction Company** Department **FILENAME MD5 HASH SHA1 HASH** sample.war 570f196c4a1025a7 80f5053b166c69d81697t Copy direct link Close

The details dialog shows the developer's name, file details, and the MD5 and SHA1 hash values of the files.

- Click the file name to download the file for examination
- Select the request and click 'Approve' to allow the signing process to go ahead

#### **COMODO Creating Trust Online\***

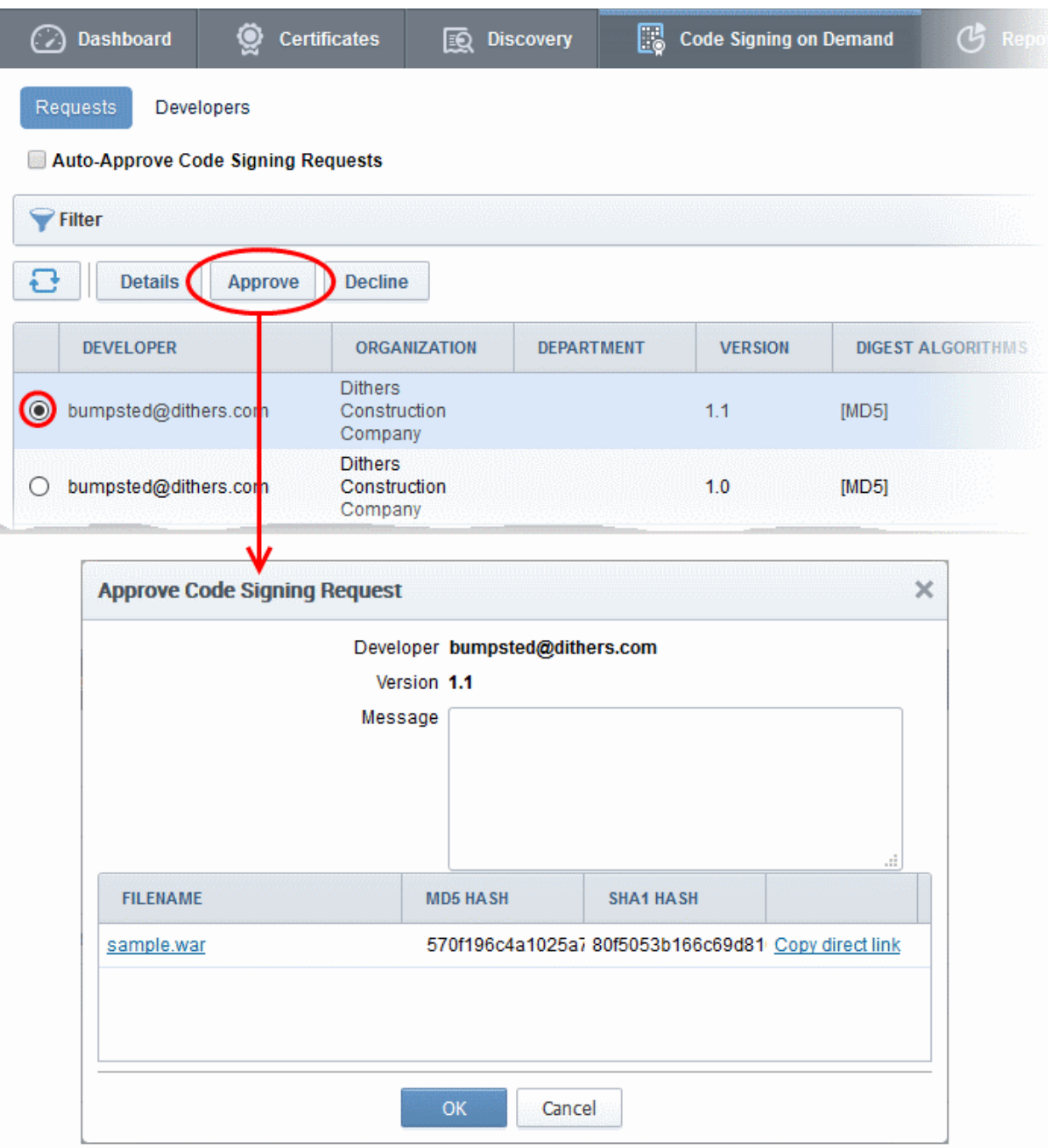

- Enter an approval message in the 'Message' field and click 'OK'
- The request will be approved and its state will change to 'In Progress':

#### СОМОДО **Creating Trust Online**

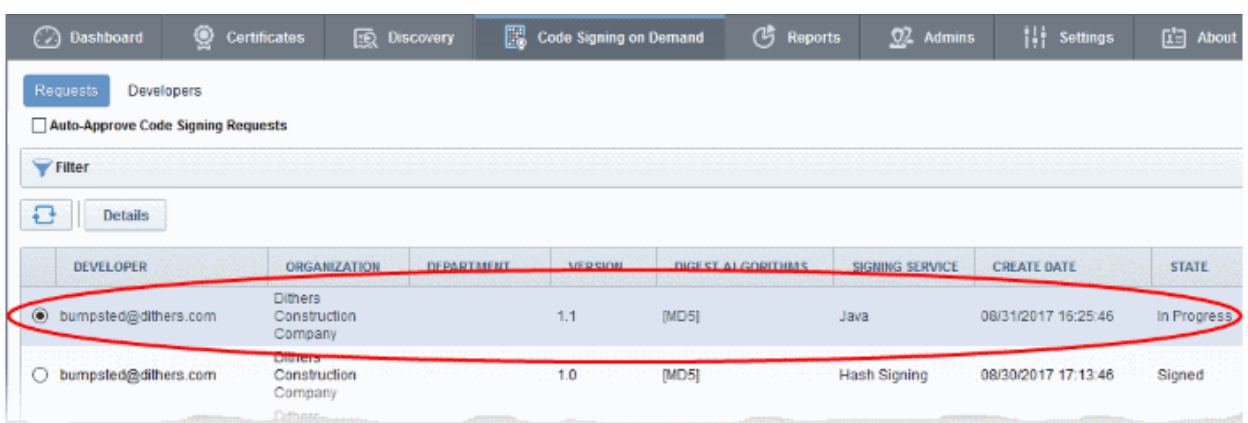

- The request state will change to 'Signed' once the signing process is complete.
- A notification mail will be sent to the developer to download the signed file.
- The Developer must download the signed files within three days of the notification. The files will be removed from the database three days after signing.
- If required, you can resend the email by clicking 'Resend Signed Notification'

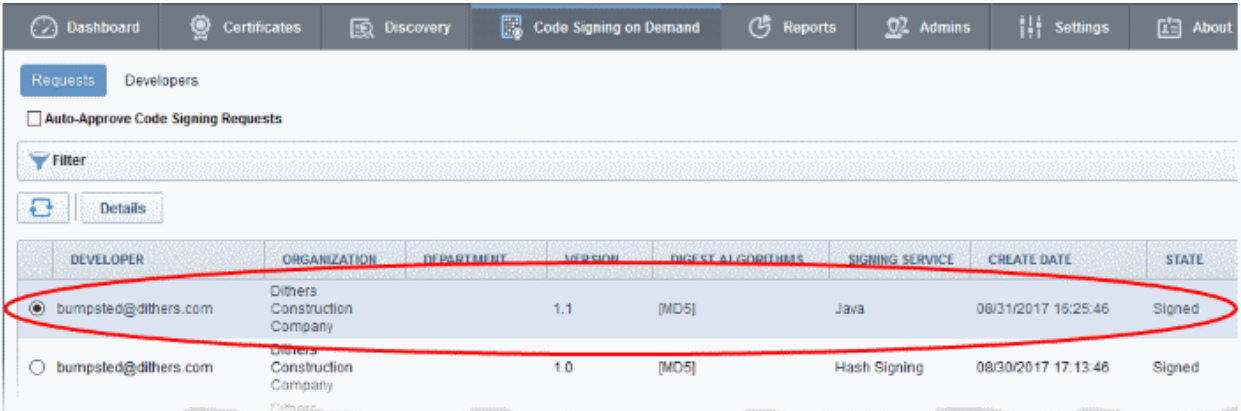

Note. As mentioned earlier, administrators have the option to forgo the approval process by enabling 'Auto-Approve Code Signing Requests' in the 'Code Signing on Demand' interface.

### <span id="page-14-0"></span>Step 3 - Download Code-Signed files

After completing the signing process, the developer will receive an email with links to download each signed file. An example is shown below.

#### Comodo Certificate Manager - Code Signing on Demand **COMODO Trust Online**

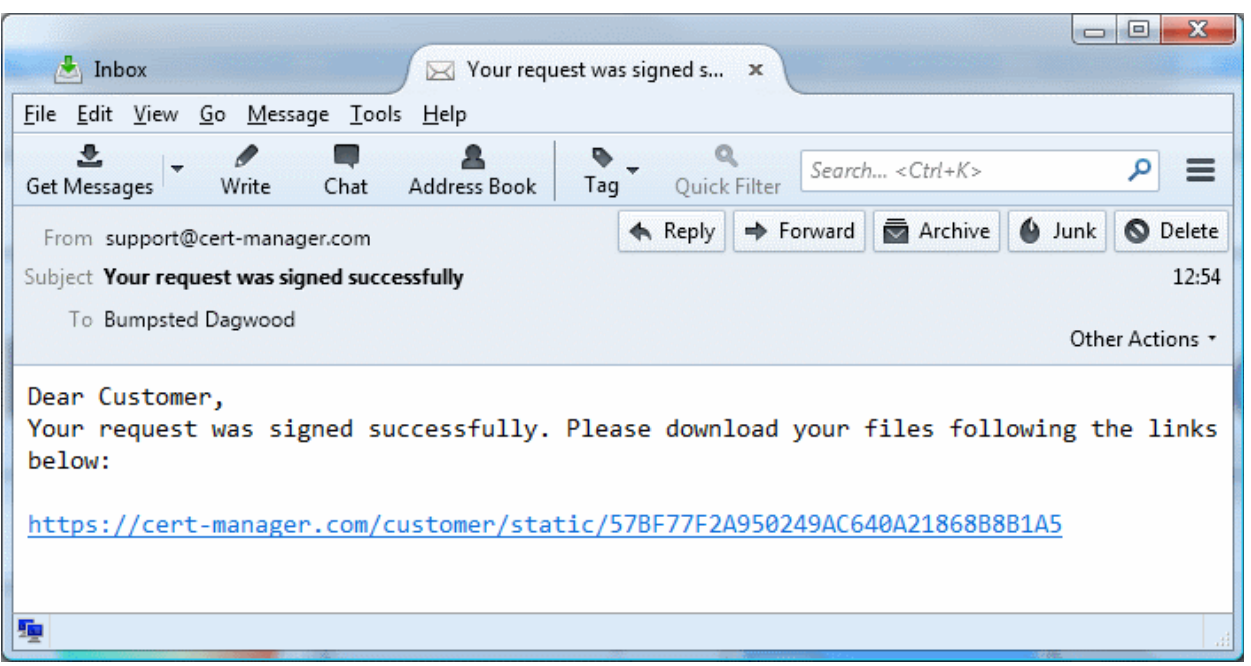

If a hash was uploaded, the developer can download the signed hash and embed it into the binary to create a digitally signed file.

Note: The developer must download the signed files within three days of the notification. The files will be removed from the database three days after signing.

Administrators can also download signed files from the 'Details' dialog of the request.

• Choose the request from the 'Code Signing on Demand' > 'Requests' interface and click 'Details'

#### **COMODO** Creating Trust Online\*

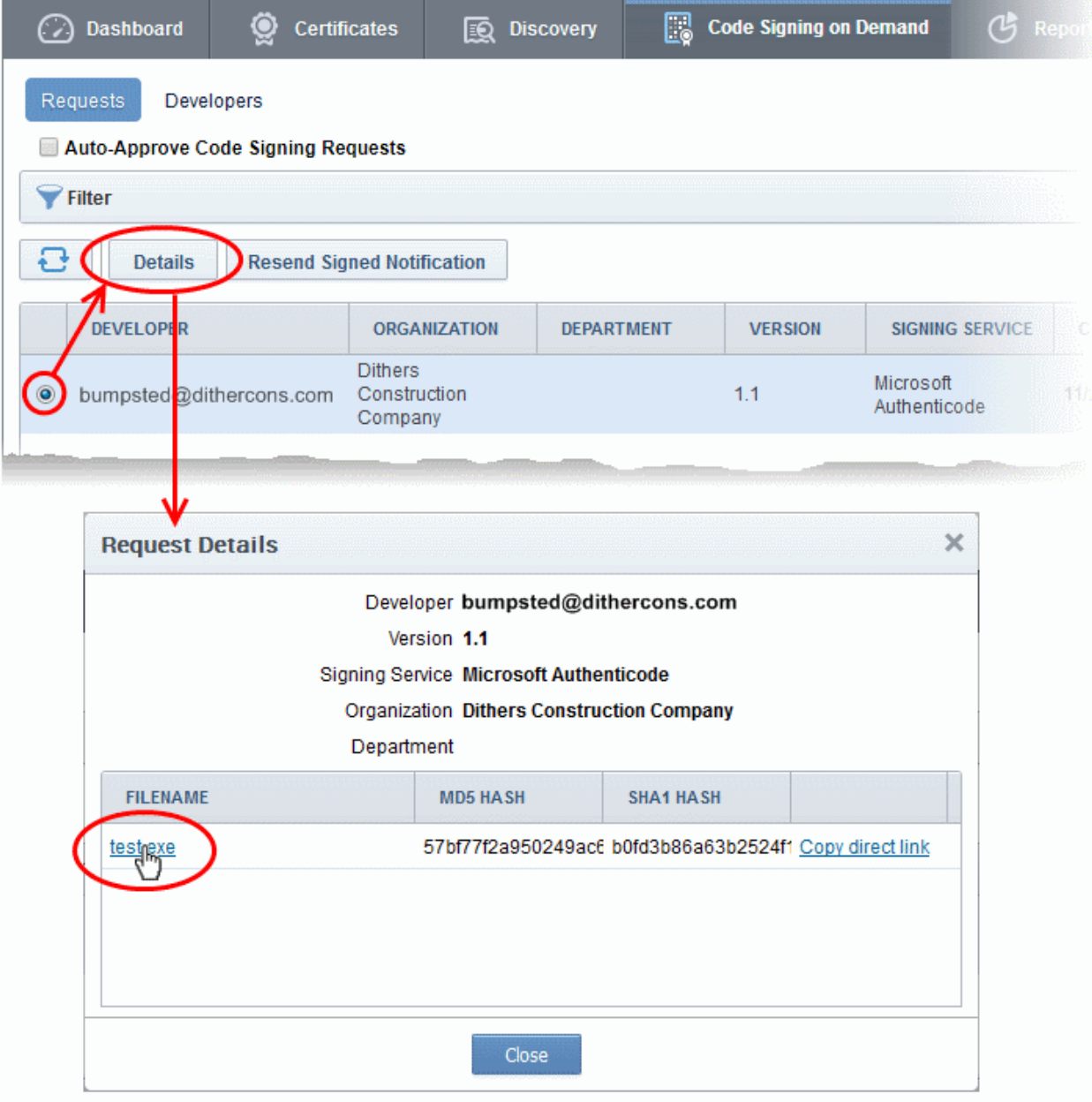

• Click the file name in the 'Request Details' dialog to download the signed file.

### To check whether the file is signed

- Right click on the file and choose 'Properties'
- Choose the 'Digital Certificates' tab

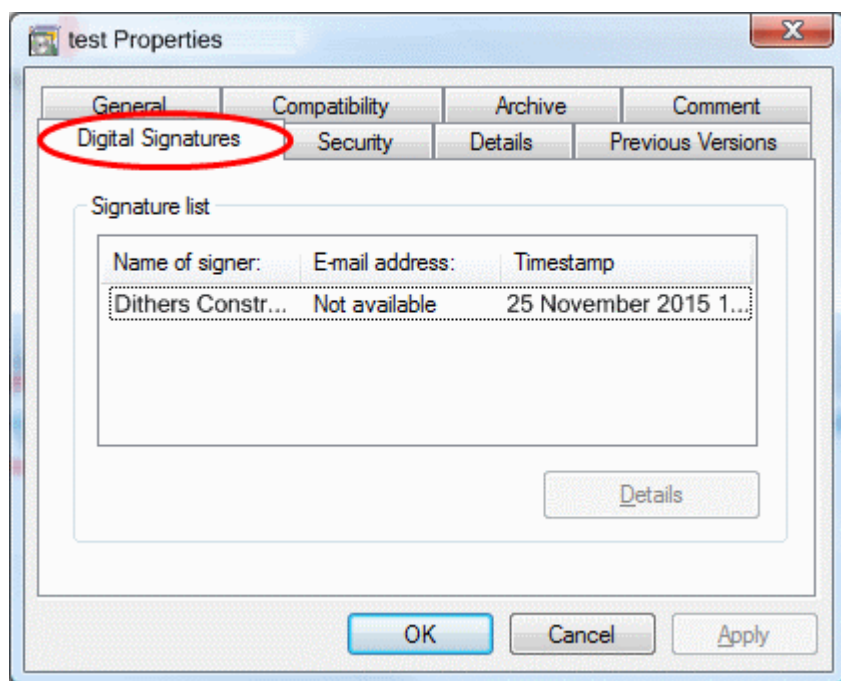

<span id="page-17-0"></span>The details of the signer will be displayed.

### 1.5 Configure the CSoD service

• By default, code signing requests from developers must be approved by an MRAO, RAO or DRAO administrator. Requests can be viewed, managed and approved in the 'Code Signing on Demand' > 'Requests' interface.

#### To configure the CSoD service

• Click the 'Code Signing on Demand' tab then 'Requests'

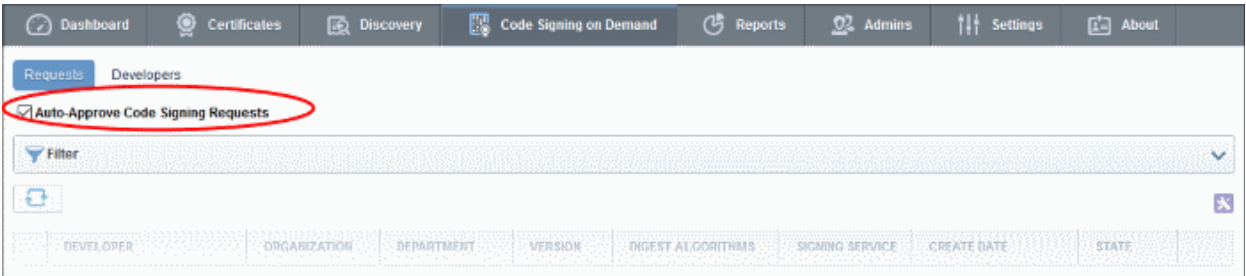

• Auto-Approve Code Signing Requests - Enable this setting if you want signing to commence without administrator approval. The service will start the signing process immediately after files are uploaded by the developer. See [How to sign code](#page-8-0) using CSoD for more details.

СОМОДО

# About Comodo CA

Comodo Certificate Authority is one of the world's largest providers of SSL certificates by volume having issued over 91 million certificates and serving over 200,000 customers across 150 countries. The company provides a full suite of certificate products spanning all validation levels for website certificates, certificates for code-signing and emailsigning, and the Comodo Certificate Manager (CCM) platform. Comodo CA has its US headquarters in New Jersey and international offices in the United Kingdom, Ukraine and India.

### Comodo CA Limited

3<sup>rd</sup> floor, Office Village Exchange Quay

Trafford Road, Manchester, M5 3EQ

United Kingdom

Tel : +44 (0) 161 874 7070

Fax : +44 (0) 161 877 1767